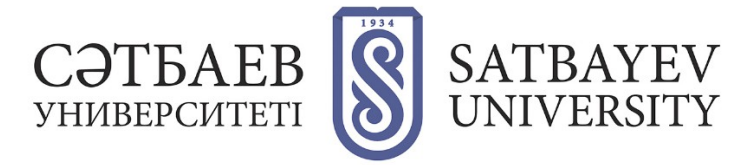

## **Registration for eLIBRARY and the Science Index system**

- 1. Log in to eLIBRARY website: https://elibrary.ru.
- 2. Click Register in the LOG IN window , on the main page.

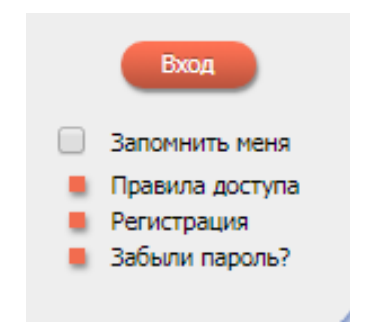

3. Fill in the registration form

Fill in all fields of the form, the fields are filled in without abbreviations, name and patronym are written in full. The name of the organization and the division are selected from the list by pressing the Select button.

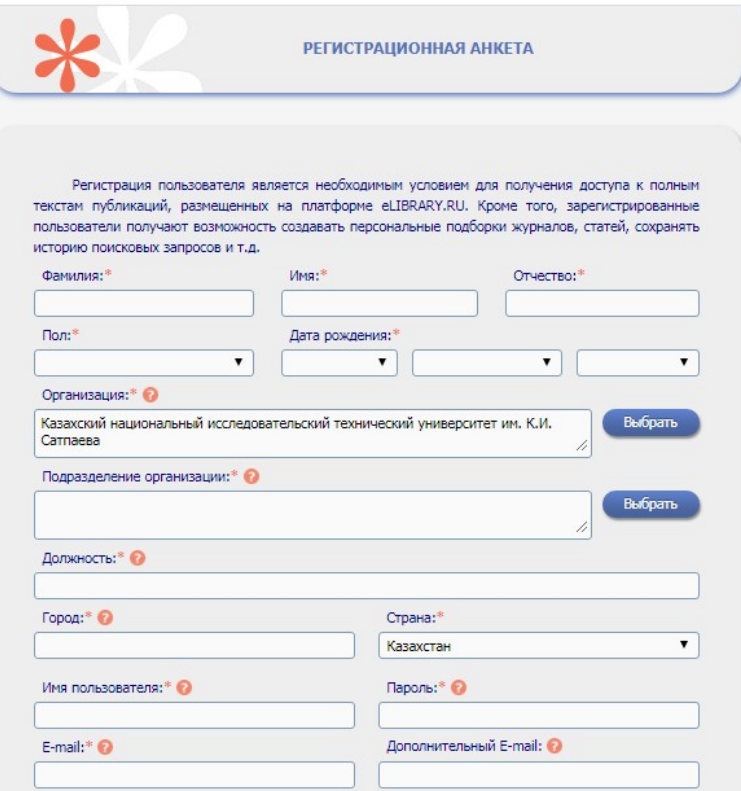

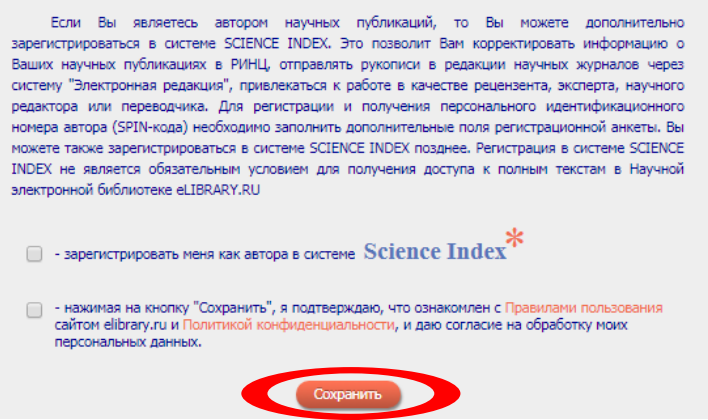

It is also recommended to provide an additional e-mail address when registering, preferably from another Internet service provider. This will allow you to be contacted in case the primary address is unavailable, for example, if the spam filter of the mail server blocks the message from the system. This address does not have to be unique. However, keep in mind that all confidential information, such as your registration data in case of password recovery, will be sent only to the main email address. Therefore, if this address becomes unavailable in the future for any reason, please log in to your registration card and replace it with a new one.

To register in the Science Index system, you should tick the box "register me as an author in the Science Index system".

If, when filling in the registration form, the system finds out that you have already been registered, but you can't remember your username and/or password, you should try the access recovery procedure. At the same time, an e-mail with your registration data will be sent to the email address you specified during registration. If this address is no longer available, you will need to contact the RSCI support service to recover access.

After ticking the box indicating the desire to register in the Science Index system, additional fields for filling in the form will appear, which will allow the system to more clearly identify the articles of a particular author and reduce the number of possible errors in linking publications and citations, so it is desirable to fill in all fields as fully as possible.

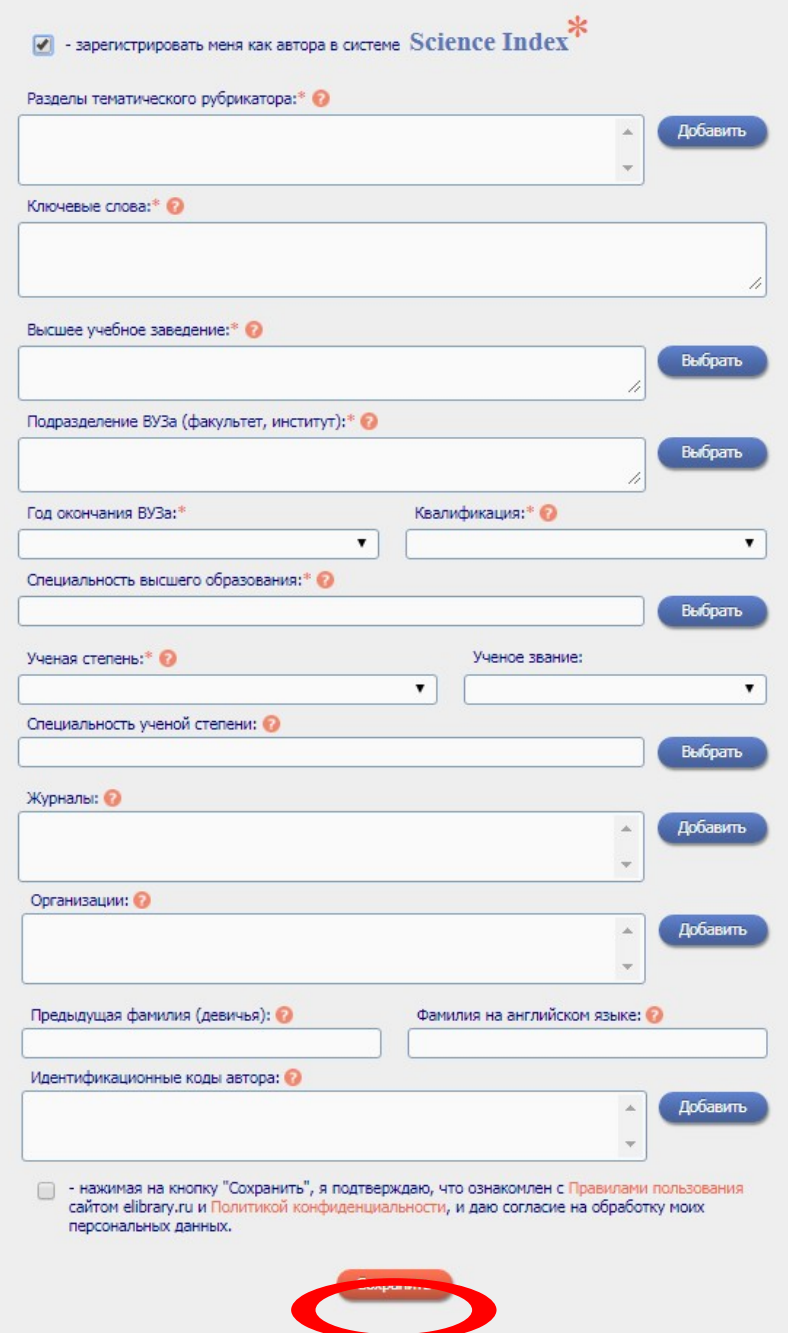

If you are working or have worked for several organizations before and have mentioned these organizations in your publications - fill in the field with an additional list of your organizations at the end of the registration form. If you have changed your main workplace, do not forget to include your previous organization in this additional list.

The registration form has a field for entering the last name in English. Enter your last name in this field in the spelling that you used in your foreign publications. You can enter several options by commas. This will help to identify your foreign publications.

In the Author Identification Codes field, the registration data in ResearcherID, ORCID and Scopus AuthorID (if any) are entered, which also improves the accuracy of linking articles and citations obtained from external citation indexes, such as Scopus, data from which are regularly uploaded to the RSCI. After filling out the registration form, click Save.

4. Confirm registration.

An email with a link will be sent to the email address you have stated, by clicking on which you confirm your intention to register in the system, otherwise the registration will not be completed and the SPIN code will not be assigned to the author.

5. A video instruction is available - [https://www.elibrary.ru/project\\_author\\_tools.asp](https://www.elibrary.ru/project_author_tools.asp)